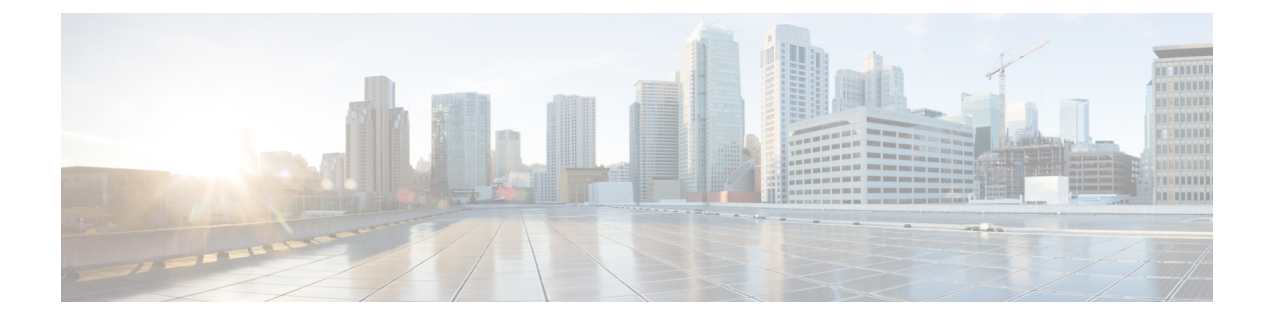

# **User and User Service Configuration**

- Add [User,](#page-0-0) page 1
- Order [Service](#page-1-0) for a User, page 2
- [Process](#page-16-0) Order, page 17

## <span id="page-0-0"></span>**Add User**

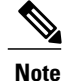

If you already used CUCC, then users are synced and ready for order processing. You can use Prime Collaboraiton to add additional features and services to these users.

#### **Procedure**

- **Step 1** Choose **Deploy > User Provisioning**.
- **Step 2** In the **User Provisioning** page, click **Add**.
- **Step 3** In the **Add User** window, enter the User ID, Domain, and Last name. Also, enter values for other fields if required.

To launch quick view for a particular domain or user role, while selecting the domain and user role, click the drop-down menu and hover on the quick view icon.

- **Step 4** In the **Save and Begin Provisioning** drop-down, perform the following actions as necessary:
	- To save the details and launch the Service Provisioning page for the user, click **Save and Begin Provisioning**.
	- To save the details and add another user, click **Save and Add Another**.
	- To save the details and close the Add User window, click **Save and Close**.
- **Note** If you are removing a user who has services associated, you are notified to disassociate the services before removing the user.
	- Pseudo role allows you to provision phones without an associated user in the Call Processor.
	- While selecting roles for user, the default or Employee user role should be configured to match the typical setup of employees in your organization. If you do not configure the default or Employee user role to meet your needs, you may not see all the desired options in the employee user record.
	- The DefaultUserType rule controls which user role is set as the default. Provisioning comes with the Employee user role configured as the default user role. If you update the default user role name for a domain in Provisioning, make sure you update the DefaultUserType rule with the new default role name for that domain.
	- Changing the username does not also change the phone or line description field for the user (if a phone or line was ordered for the previous username).
	- For Cisco Unified Communications Manager, the combination of characters for First Name and Last Name cannot exceed 30 characters.
	- If a user does not have any associated services, you are prompted to confirm removal of the user.
	- When a service is disassociated from a user, the service is not deleted or disassociated on the device (processor); it is only disassociated within Provisioning.
	- When a subsequent Domain synchronization occurs, depending on the synchronization rules, the user could be created again, and the services could be associated with the user.

## <span id="page-1-0"></span>**Order Service for a User**

**Note**

A partner can hand this section to the IT administrator who can perform moves, adds, changes, and deletes (MACDs) with this tool.

Creating orders for all services follow the same basic procedure.

A user might not have access to all services. The list of services that appear in a given user record depends on the following:

- User role assigned to the user, and the Domains and Service Areas available to the user.
- Availability of resources to support delivery within the Service Areas (for example, a Cisco Unity or Cisco Unity Connection system must be available to provide Unified Messaging).
- Provisioning system configuration.

Service dependencies:

- Line requires an existing endpoint.
- Voicemail and Email require an existing Line.
- Unified Messaging requires Email.
- Extension Mobility Line requires Extension Mobility Access.

#### **Procedure**

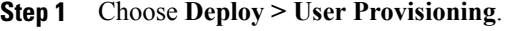

- **Step 2** In the User Provisioning page, select a user.
- **Step 3** In the User Service Details page, click **New Service**.
- **Step 4** Select a Service Area from the drop down list. Rest your mouse pointer over the quick view icon for information on a Service Area in the drop-down list.
- **Step 5** Click **Continue.** All available services which you can provision are displayed, see .
- **Step 6** Select the service that you want to provision and click **Continue**. If endpoints are not displayed in the list for a user, you must associate the user role of a specific user to endpoints. **Note**
- **Step 7** In the Service Provisioning page, follow the Order Entry wizard, entering the required information for the service.

When placing orders, note the following:

- The <Service Type> Information and Advanced Order Configuration panes provide specifications for the selected service.
- Users with Advanced Order or Administrator authorization role can access the Advanced Order Configuration pane. However, an order can be completed or an endpoint can be provisioned without using Advanced Order configuration.
- To clear the value of a provisioning attribute that has a numeric value in the Cisco Unified Communications Manager, you must enter zero as the value. If you do not specify any value and leave the field blank, you cannot clear the value of the provisioning attribute. **Note**
- **Step 8** Click **Continue** to create the order.
- **Step 9** Click **Confirm**, and then click **OK**. You can view the order number in the Service Details page. Verify order status by reviewing the Provisioning History pane. To search for a specific order, see . You can use the global search option (search available in the right corner of the home page) to search Subscriber ID and Last Name, MAC address and Directory Number.
	- For Subscriber ID and Last Name search, alphanumeric characters (A-Z, a-z, 0-9), hyphens (-), underscores  $($ ), dots  $(.)$ , at signs  $(@)$ , space and apostrophe are allowed. Example, AASJKUser006, AAS\*, AA\*, \*SJKUser006, 3242#@!#########&@!\*@(3), AANewRDUser00\*
	- For MAC Address search, alphanumeric characters (A-Z, a-z, 0-9), dash (-), period (.), and underscore (\_) are allowed. Example, 0024C444C3C6, 0024\*, \*24
	- For Directory Number search, alphanumeric characters, period, and underscore are not allowed. Special characters such as  $+$ , ?, (), and - are allowed in the directory number. Example,  $\pm 0000057$ ,  $\pm 0000*$ ,  $\leftrightarrow$  \*0000\*, \*57
- **Note** When you search for phones using the MAC address in the global search option, use the format xxxxxxxxxxxx.
	- A minimum of three characters in the search string is recommended to enable faster retrieval of search results.

To view the provisioning attributes for an ordered service, in the Service Details page, hover over the desired service, and then click View in the Actions list.

To add user notes to an ordered service, in the Service Details page, hover over the desired service, and then click User Notes in the Actions list.

To create a template for the service you have created, click Create Template from Quick View. Enter the necessary details and click Create Template. A template will be created for the service with all its values.

If you are deploying a large number of services, you may want to combine these activities into a single activity. The batch provisioning functionality of Provisioning enables you to create a single batch that contains multiple types of orders. You can also combine multiple types of services into a single batch operation.

To configure a batch project, choose **Deploy > Batch Provisioning**.

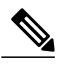

**Note**

While provisioning a service, if selecting the Security Profile Provisioning Attribute results in an error, uncheck the Protected Device option for the order to complete successfully. Make sure the Cluster and Device Security Modes are configured appropriately for the Cisco Unified Communications Manager cluster. For information about the security parameters in Cisco Unified Communications Manager, see Cluster and Security Modes in the Cisco Unified Communications Manager Security Guide for your release, available here: [http://www.cisco.com/en/US/products/sw/voicesw/ps556/prod\\_maintenance\\_](http://www.cisco.com/en/US/products/sw/voicesw/ps556/prod_maintenance_guides_list.html) [guides\\_list.html.](http://www.cisco.com/en/US/products/sw/voicesw/ps556/prod_maintenance_guides_list.html)

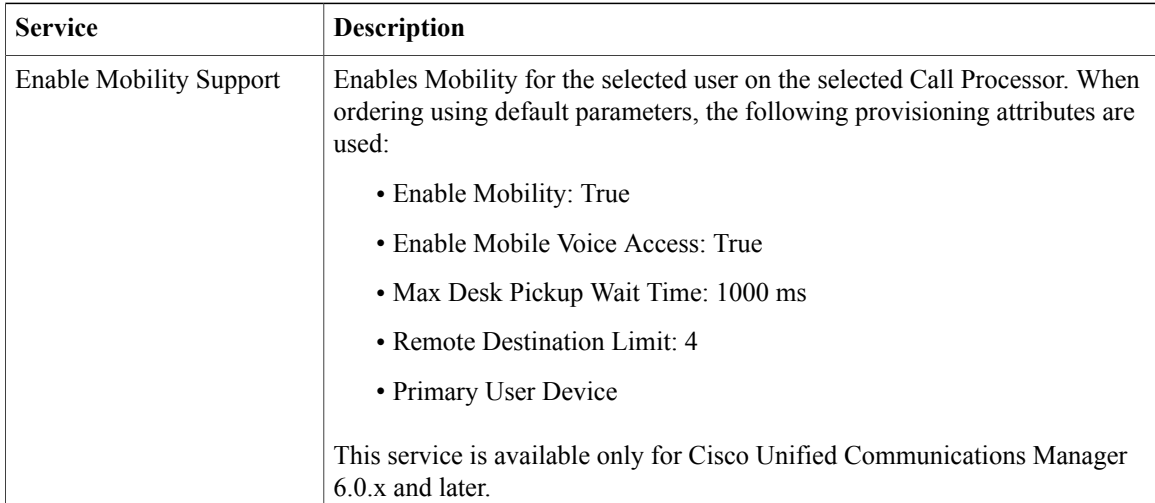

#### **Table 1: Provisioning Services**

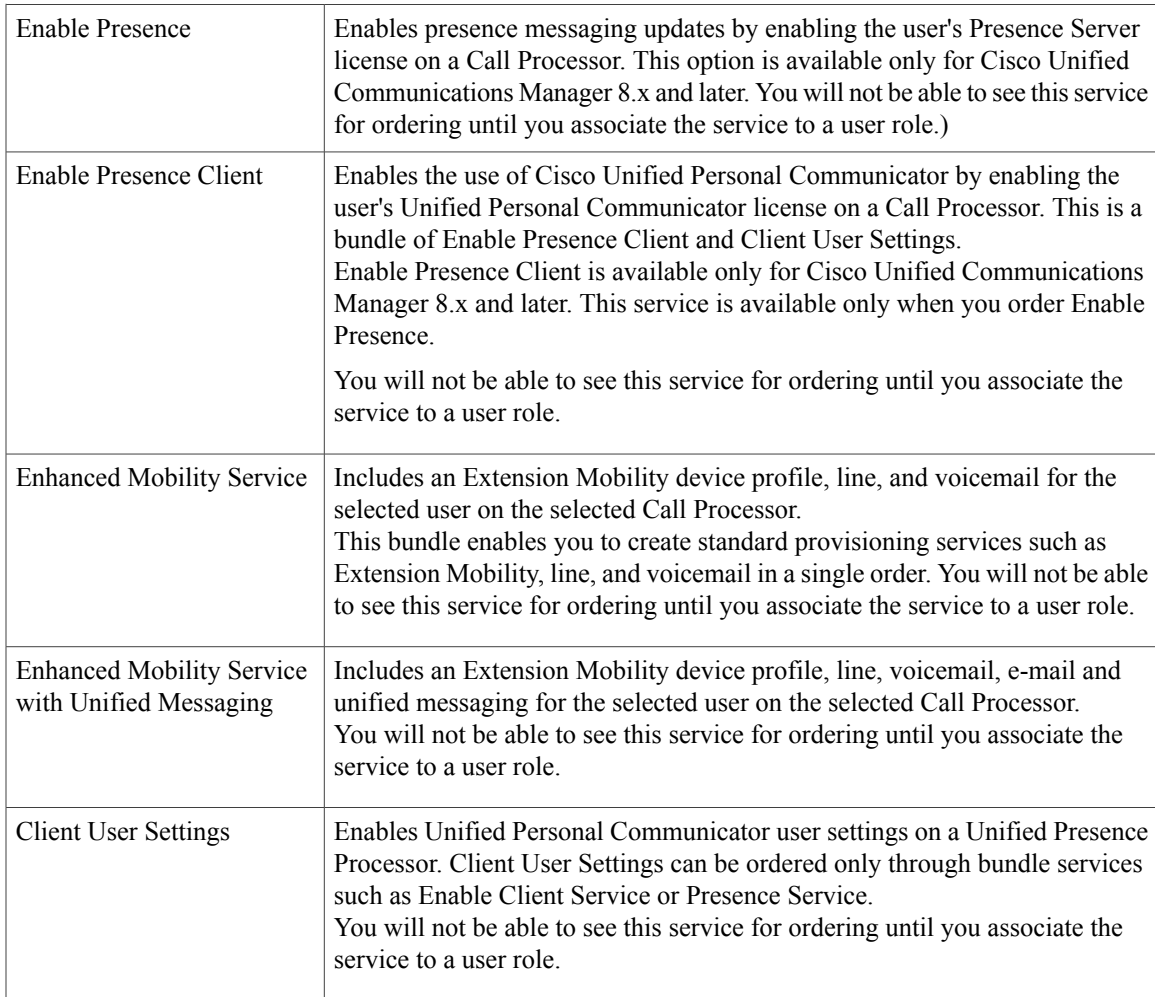

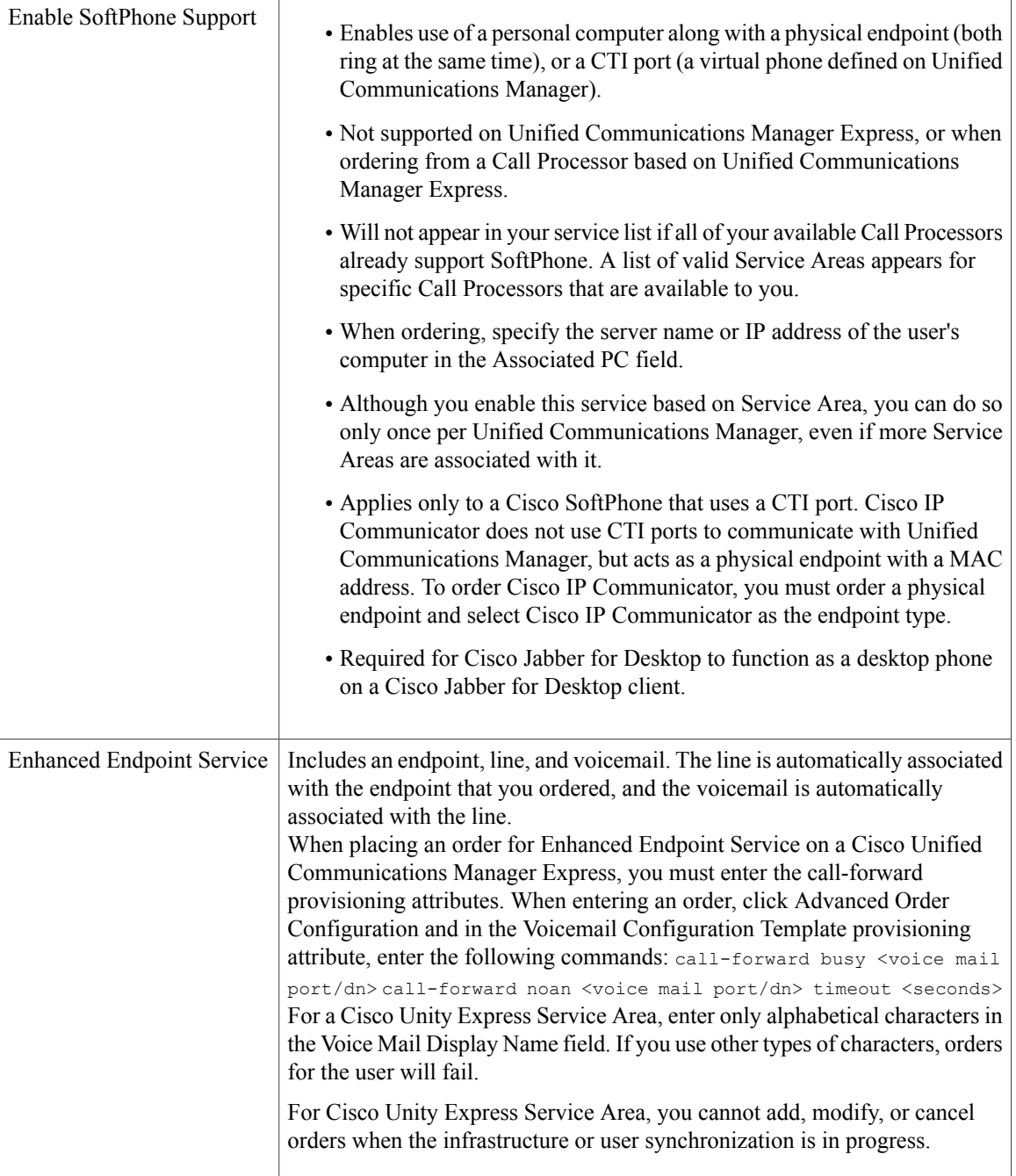

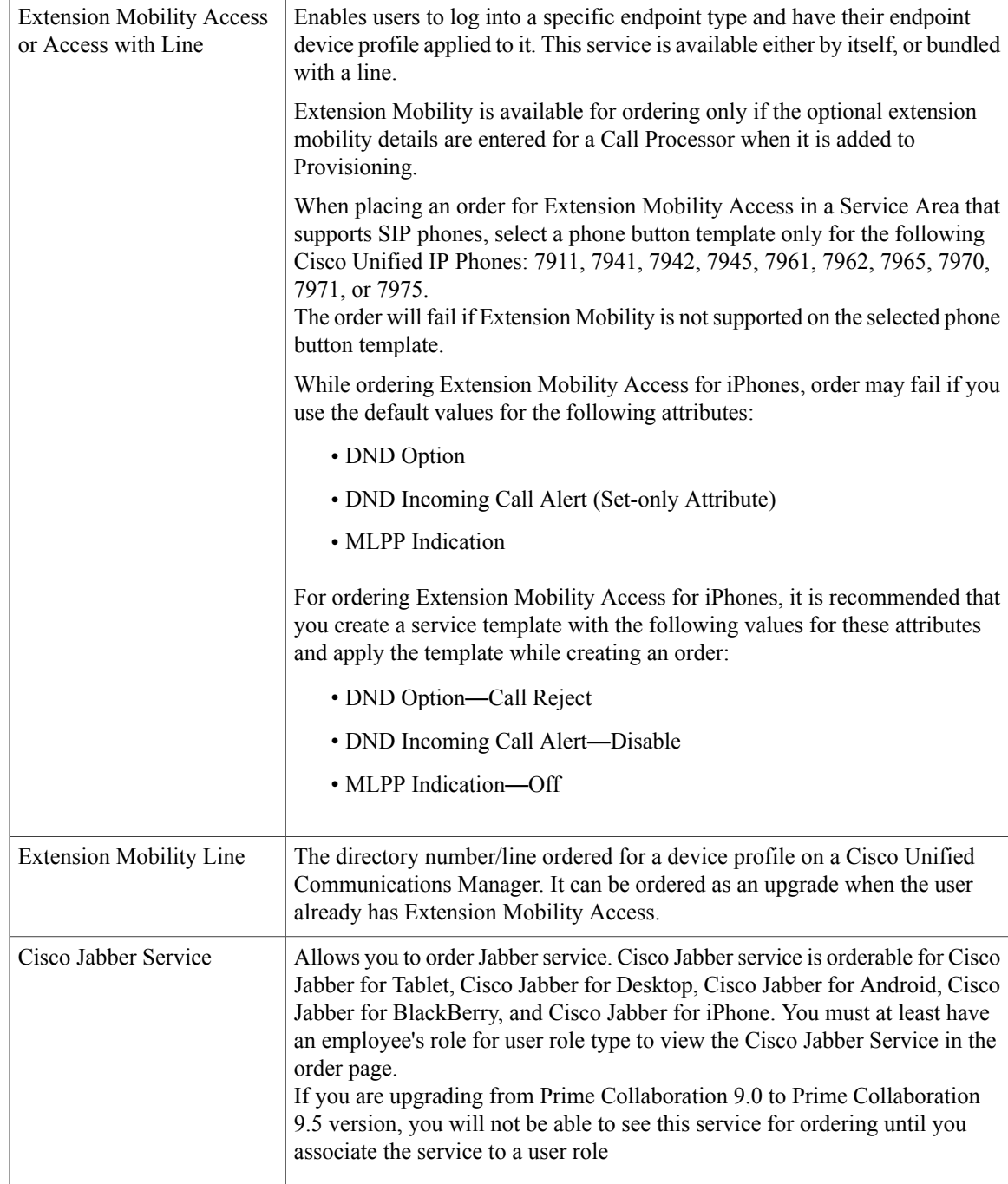

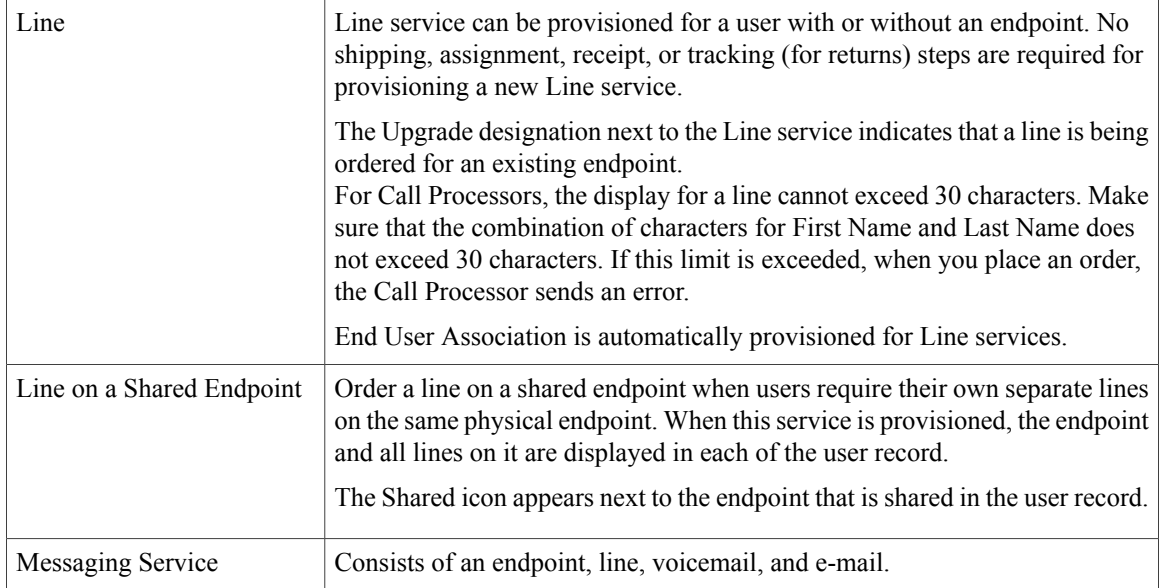

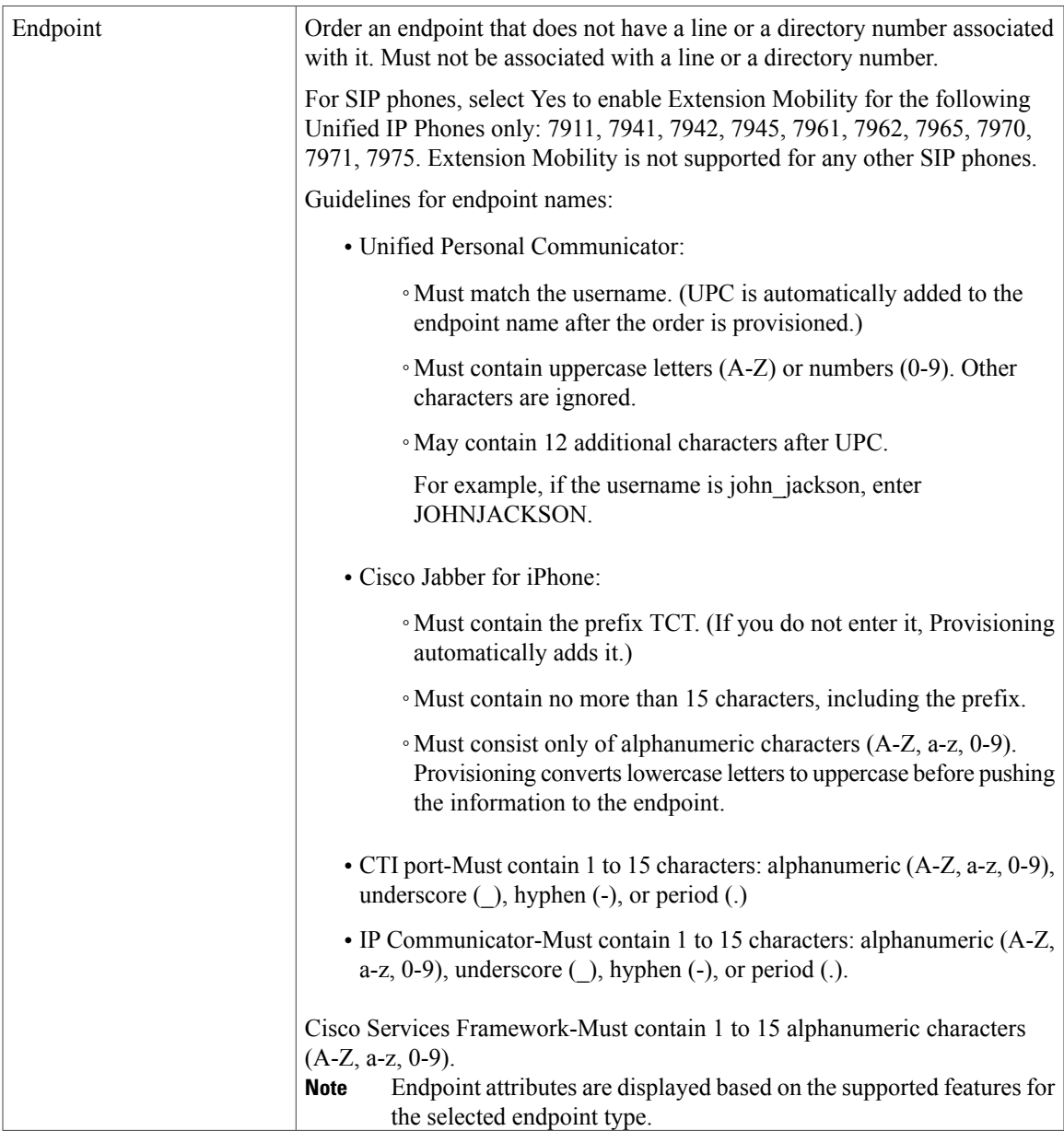

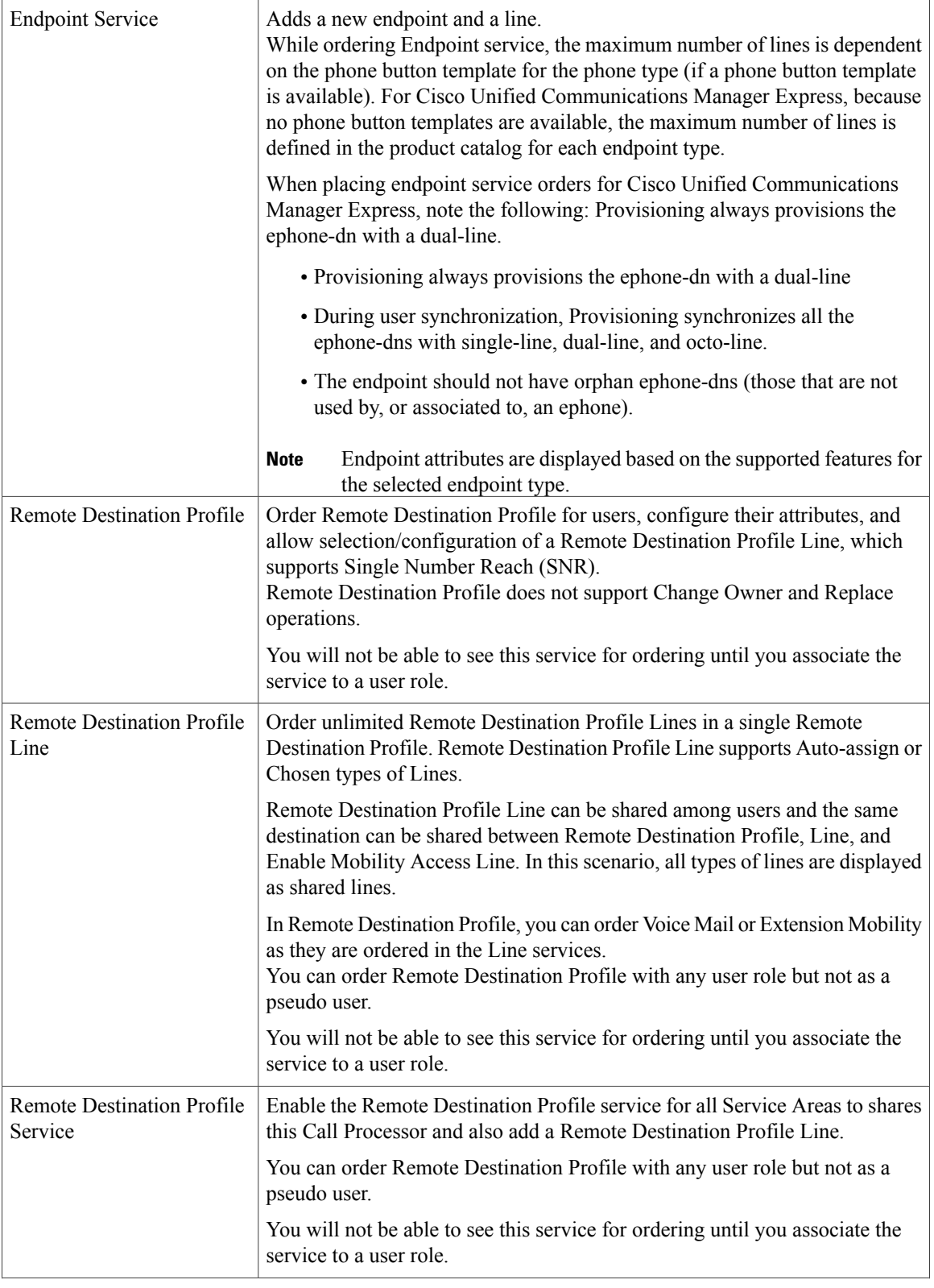

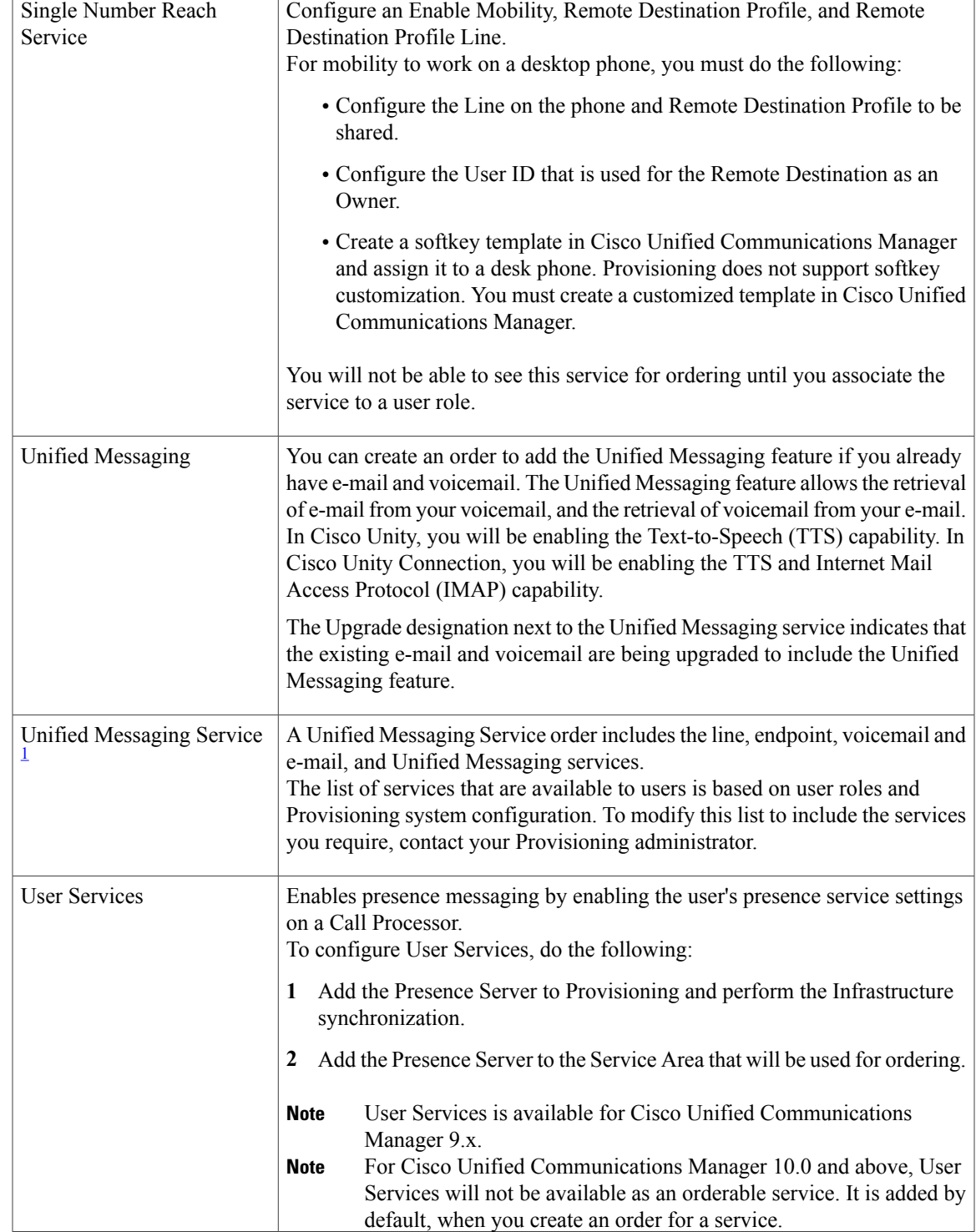

Τ

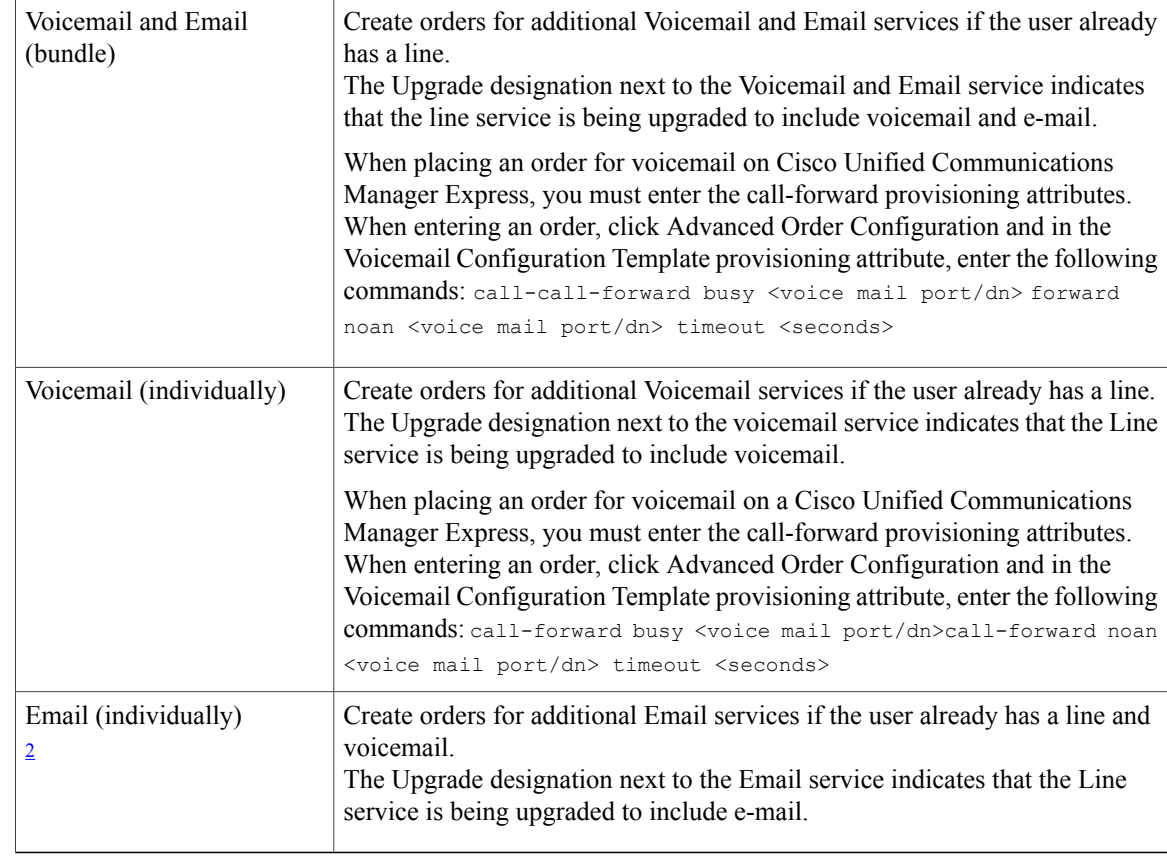

<span id="page-11-1"></span><span id="page-11-0"></span><sup>1</sup> After ordering Email or Unified Messaging Service on Cisco Unity, there is an initial delay in appending the full Domain information to the email address in the User Record Details page. After placing the order, you should run user synchronization and Domain synchronization so that the complete email address appears.

<sup>2</sup> After ordering Email or Unified Messaging Service on Cisco Unity, there is an initial delay in appending the full Domain information to the email address in the User Record Details page. After placing the order, you should run user synchronization and Domain synchronization so that the complete email address appears.

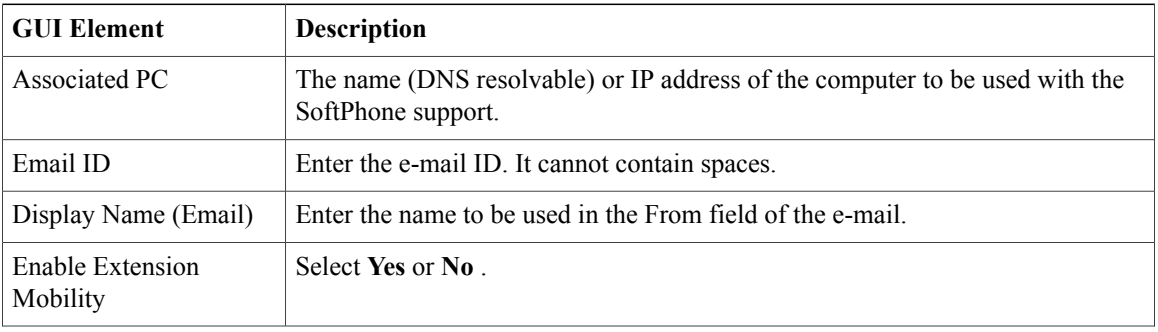

#### **Table 2: Order Entry Fields**

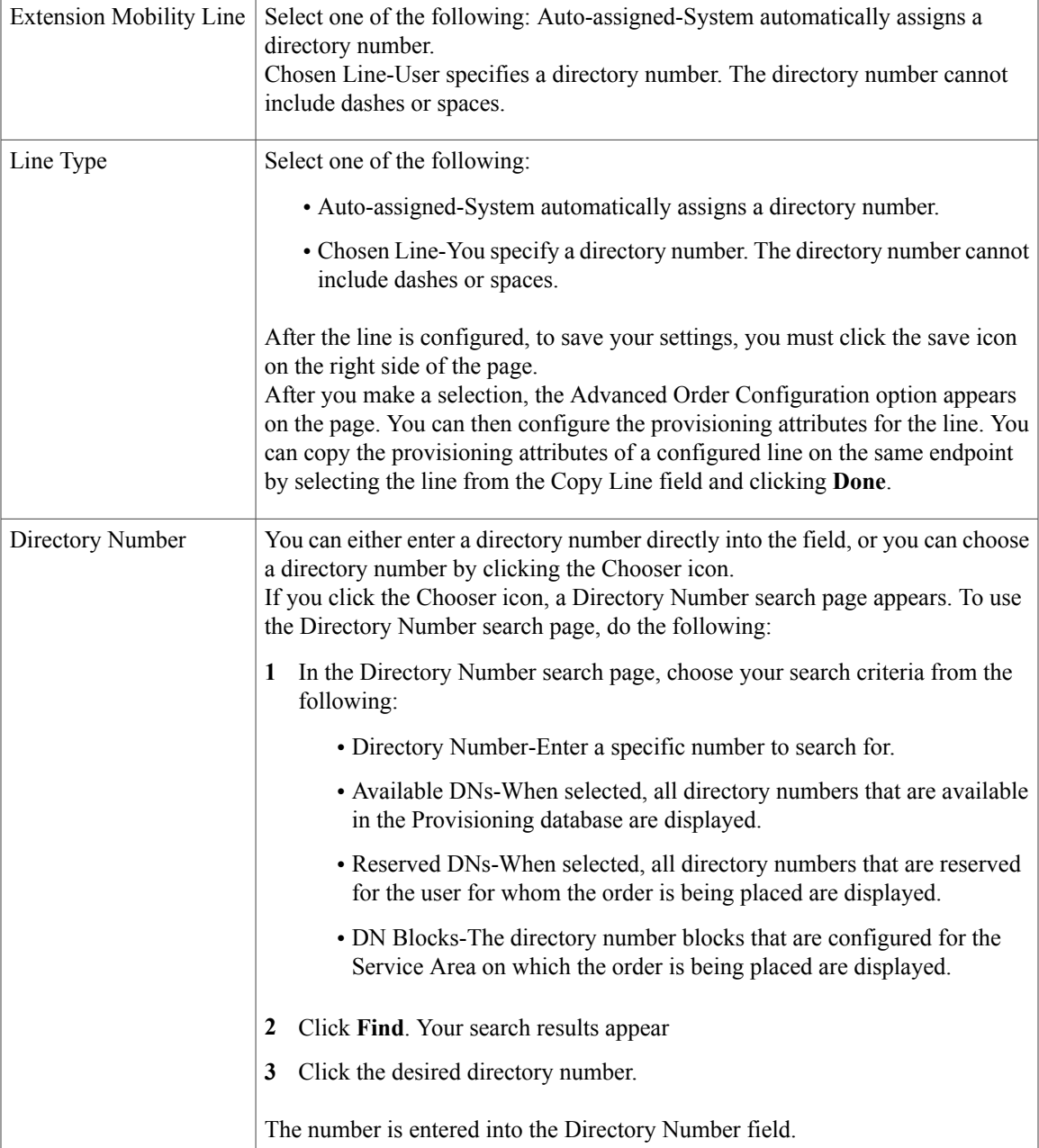

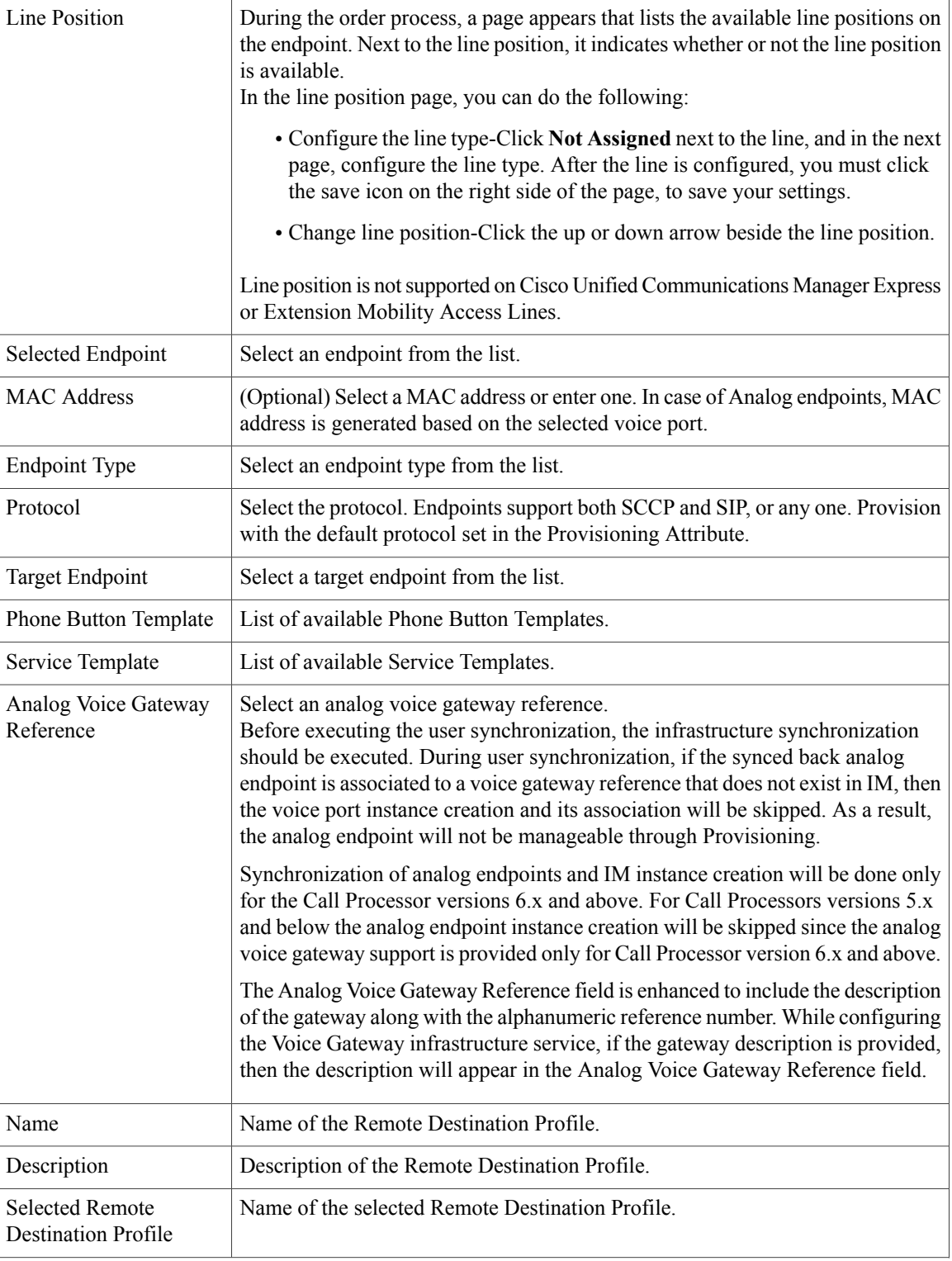

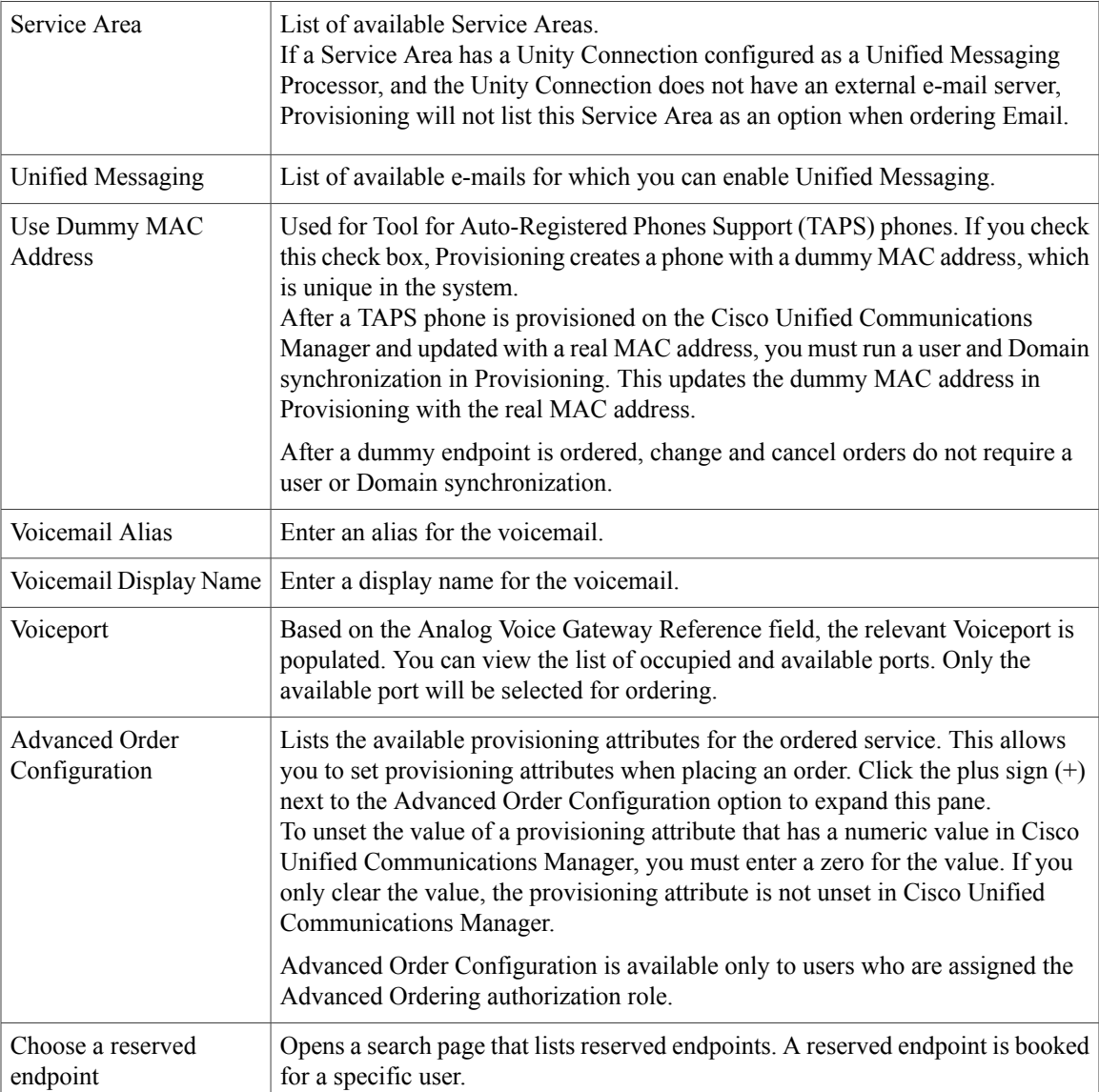

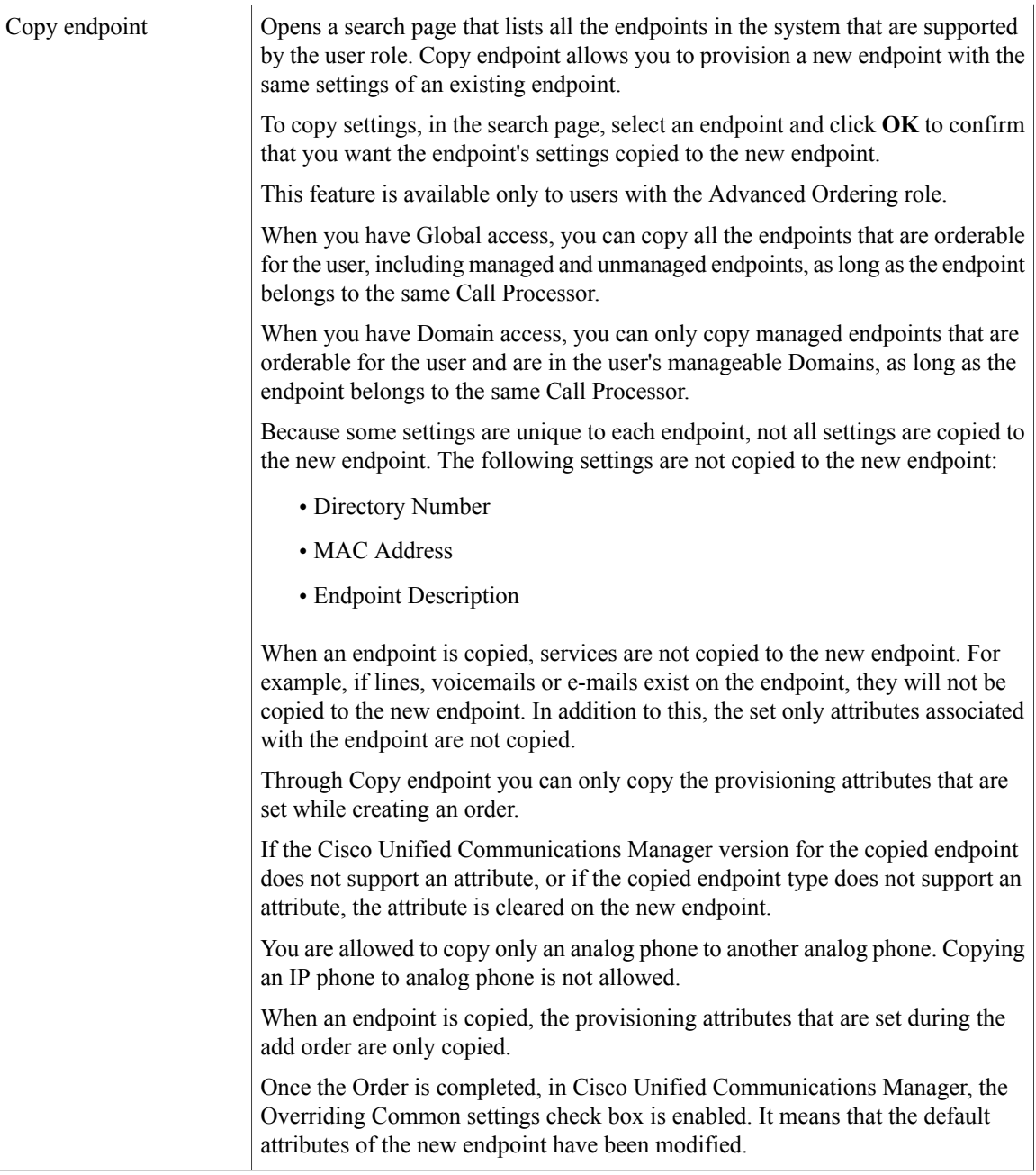

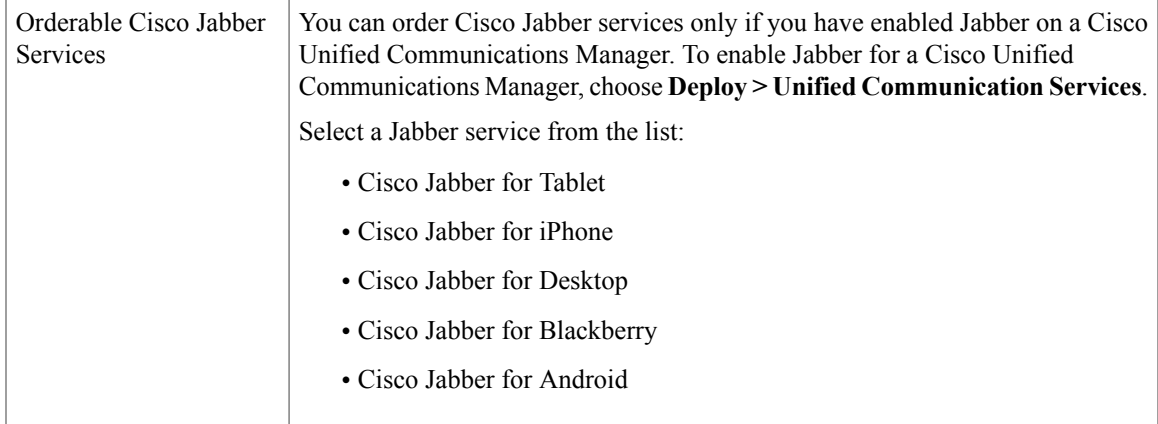

### <span id="page-16-0"></span>**Process Order**

After you submit orders for users, the orders are approved and then shipped. Depending on how your Provisioning system is configured, these steps may be automatic or may require processing by users.

You can assign four possible activities to users during the order processing stage. The activities are assigned based on the rules set for the Domain.

- Approve orders—Approves orders before provisioning can occur, and can also reject orders. This user must be assigned the Approval authorization role. This is controlled by the following rules:
	- IsAuthorizationRequiredForAddOrder
	- IsAuthorizationRequiredForChangeOrder
	- IsAuthorizationRequiredForCancelOrder
- Assignment—Assigns MAC address to an endpoint. This user must be assigned the Assignment role. This is controlled by the rule PhoneAssignmentDoneBy.
- Shipping—Ships the order. This user must be assigned the Shipping authorization role. This is controlled by the rule PhoneShippingDoneBy.
- Receiving—Done by the user who has the Receiver user role. Indicates that an ordered endpoint has been received. This is controlled by the rule PhoneReceiptDoneBy.

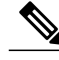

**Note** An administrator can configure how these activities are assigned.